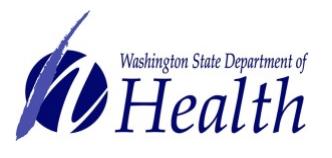

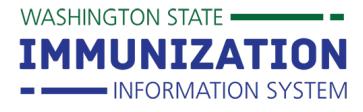

All IIS users will need a Secure Access Washington account to access the IIS. If you currently are not an IIS user or part of an existing participating organization, please see the [IIS access page.](https://www.doh.wa.gov/ForPublicHealthandHealthcareProviders/HealthcareProfessionsandFacilities/DataReportingandRetrieval/ImmunizationInformationSystem)

To navigate to any of the topics below, select the question of interest.

- **1) [How Do I Create a Secure Access Washington Account?](#page-0-0)**
- **2) [How to check if you already have a SecureAccess WA \(SAW\) account?](#page-2-0)**
- **3) [Forgot your SAW Password?](#page-2-1)**
- **4) [How Can I add the Washington State Immunization Information System \(IIS\) to my](#page-3-0)  [SecureAccess Washington \(SAW\) Account?](#page-3-0)**

## <span id="page-0-0"></span>**How Do I Create A SecureAccess Washington (SAW) Account?**

SecureAccess Washington (SAW) is a secure gateway that allows individuals to access multiple online state agency services. All IIS users will need to login through SAW to access the Washington State Immunization Information System (IIS).

- 1. Go t[o https://secureaccess.wa.gov](https://secureaccess.wa.gov/myAccess/saw/select.do.)
- 2. Click the **SIGN UP!** button on the home page.
- 3. Enter the requested fields on the Sign Up page and click **Submit**

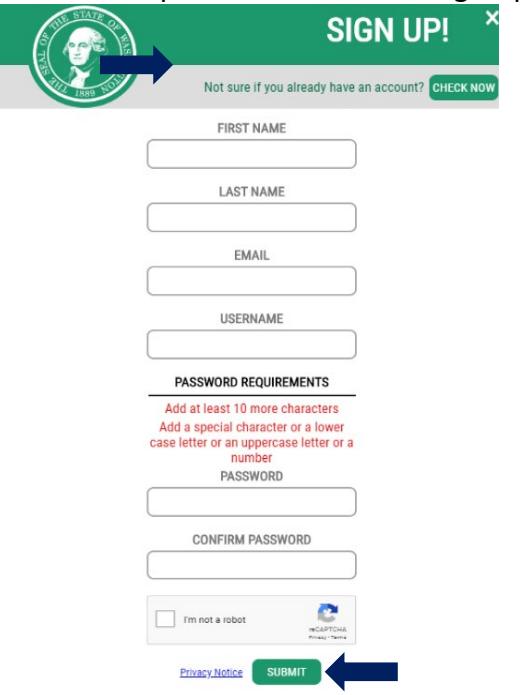

- 4. A message will display letting you know to check your email for account activation.
- 5. Check your email for a welcome message from **[secureacess@cts.wa.gov.](mailto:secureacess@cts.wa.gov)** This email will include a **link** to activate your SAW account.

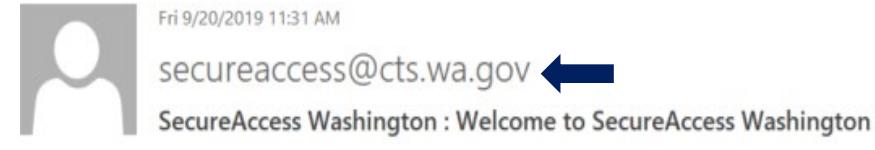

To request this document in another format, call 1-800-525-0127. Deaf or hard of hearing customers, please call 711 (Washington Relay) or email [civil.rights@doh.wa.gov.](mailto:civil.rights@doh.wa.gov) DOH 348-736 June 2020

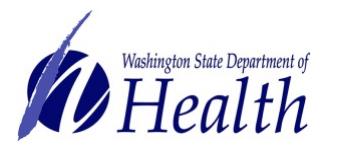

## **Washington State Immunization Information System Quick Reference Guide SecureAccess Washington Registration**

WASHINGTON STATE -

IMMUNIZATION - INFORMATION SYSTEM

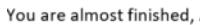

Thank you for signing up with Secure Access Washington.

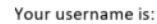

To activate your account, please click: https://secureaccess.wa.gov/public/saw/pub/regConfirm.do?s=40110&userId=Aroberts2

For questions or concerns about your SecureAccess Washington account, please visit https://secureaccess.wa.gov/public/saw/pub/help.do

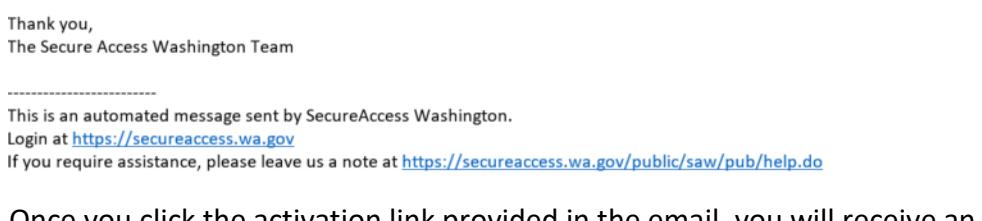

6. Once you click the activation link provided in the email, you will receive an account activated message and a prompt to **login.**

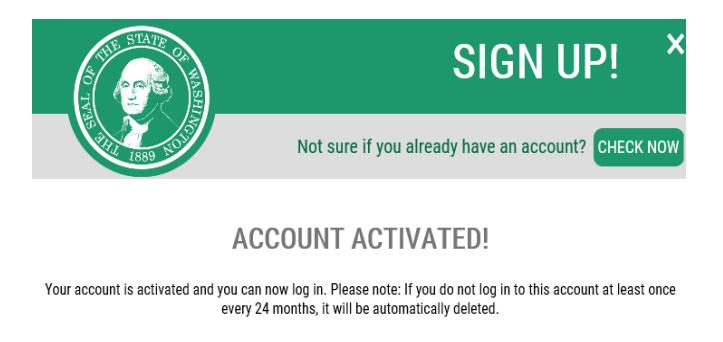

LOGIN

7. Log in to SecureAccess Washington with the Username and Password you created when registering for a new account.

**Ready to add the IIS as a Service to your SAW account? [Click Here!](#page-3-1)**

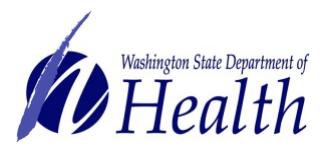

WASHINGTON STATE =

IMMUNIZATION - INFORMATION SYSTEM

## <span id="page-2-0"></span>**How to check if you already have a SecureAccess WA (SAW) account**

On the [SAW Home Page](https://secureaccess.wa.gov/myAccess/saw/select.do) click the **Sign Up!** button. At the top of the Sign Up pop up box, click the **Check Now** button and follow the prompts to determine if you have a SAW account.

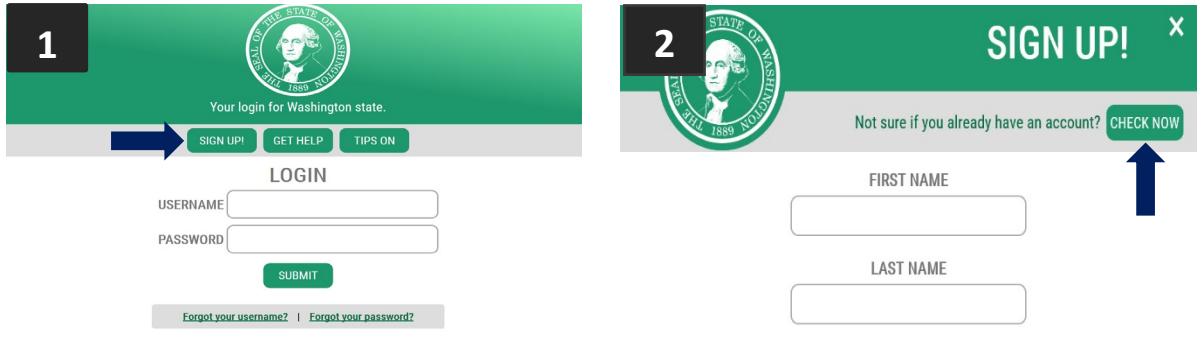

## <span id="page-2-1"></span>**Forgot your SecureAccess Washington (SAW) password?**

If you forget your SAW password, click the **Forgot Password** link on the [SAW Home Page](https://secureaccess.wa.gov/myAccess/saw/select.do) and follow the prompts to reset your SAW password. You can also contact the SAW Help Desk by selecting the **Get Help** button on the SAW home page.

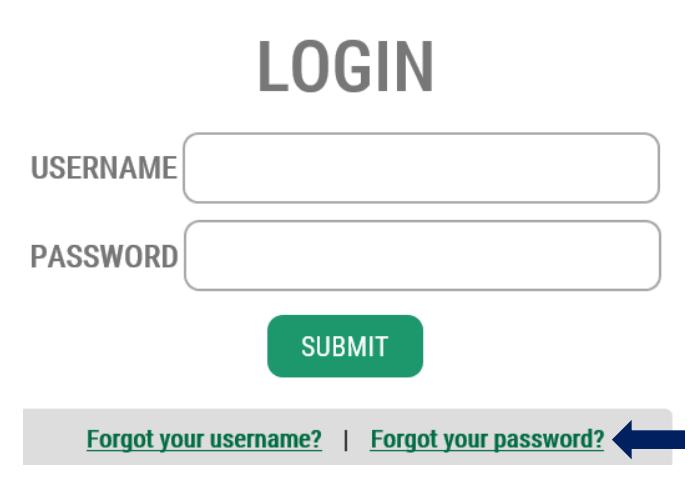

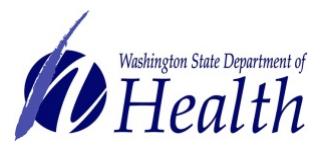

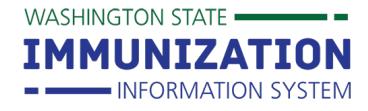

<span id="page-3-0"></span>**How Can I add the Washington State Immunization Information System (IIS) to my SecureAccess Washington (SAW) Account?** The IIS is integrated with Secure Access Washington. This is now the only way to access the IIS.

- 1. Once you are logged into SAW, add a service to your account by clicking the button on the left hand navigation of your screen.
- 2. Select *"I have been give code by an agency."*

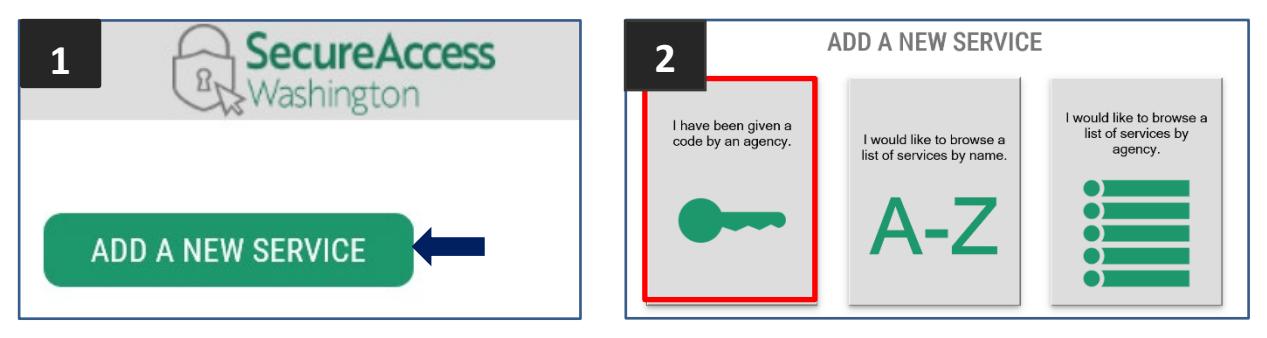

- <span id="page-3-1"></span>3. Enter the code **WAIIS**.
- 4. Once the IIS has been added to your account, return to the services menu and you will see the IIS in your menu.
- 5. Select Access Now to the right of the text to access the IIS.

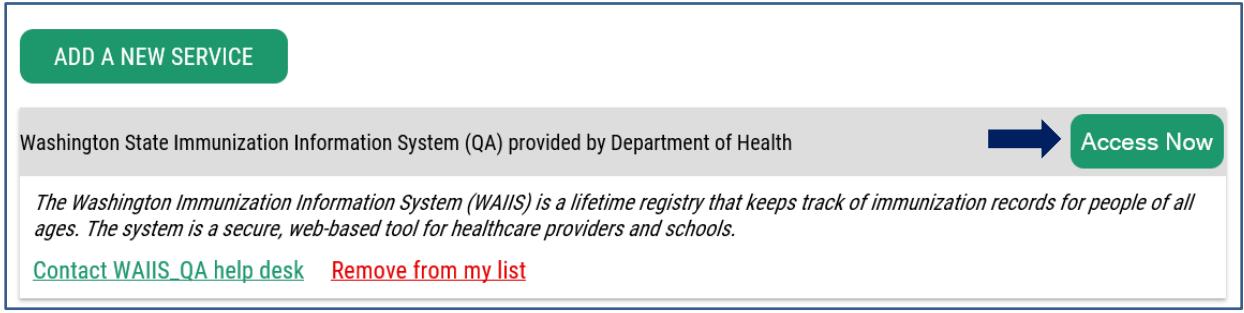

- 6. As the IIS is a registry of health information, multifactor authentication will be required. Please select a method of validation (phone, email or text) to authenticate.
- 7. Once you have authenticated through your prefered method, a page will indicate that you are now accessing the IIS, select continue. The IIS login page will now appear. Use your **IIS login credentials** to access the IIS.

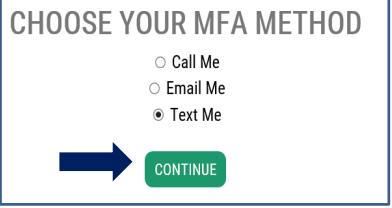

 **SAW Account**- Use the **help** feature on the top right of the SAW homepage.  **IIS User Account-** Contact the IIS Help Desk at 1-800-325-5599 or [WAIISHelpDesk@doh.wa.gov](mailto:WAIISHelpDesk@doh.wa.gov)